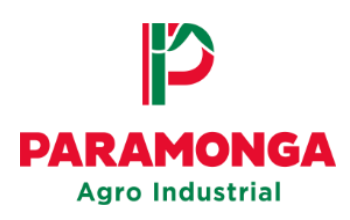

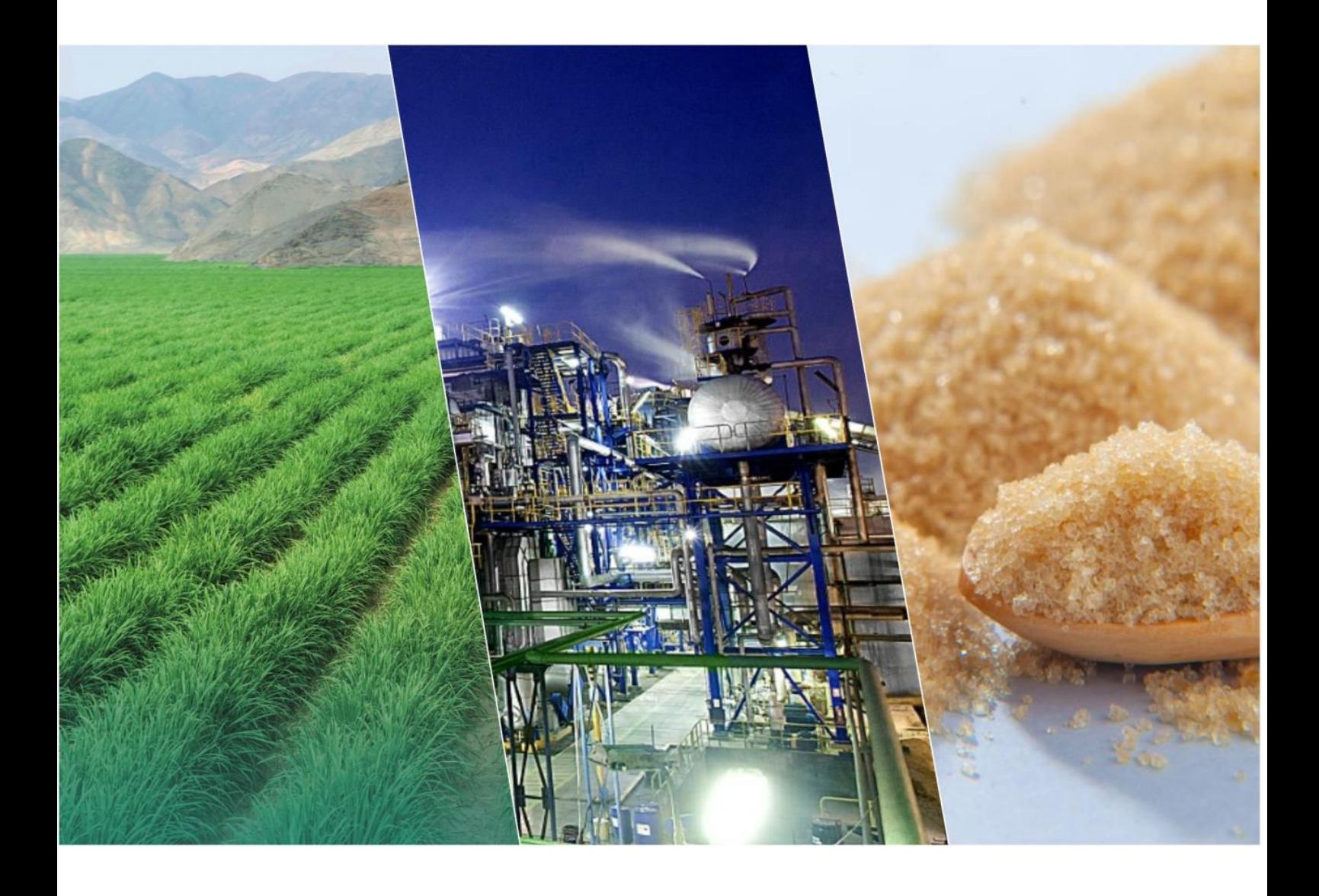

# **Portal Web**

# **Registro de Factura electrónica (Suministro)**

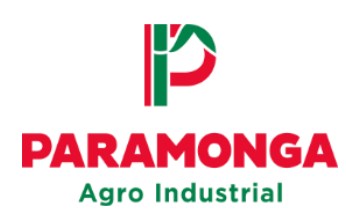

#### **Acceso al Portal Web** 1.

El proveedor mediante el explorador de su preferencia deberá acceder al siguiente link:

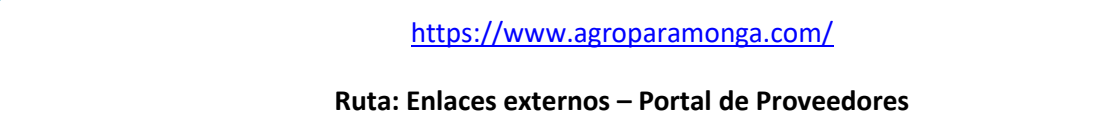

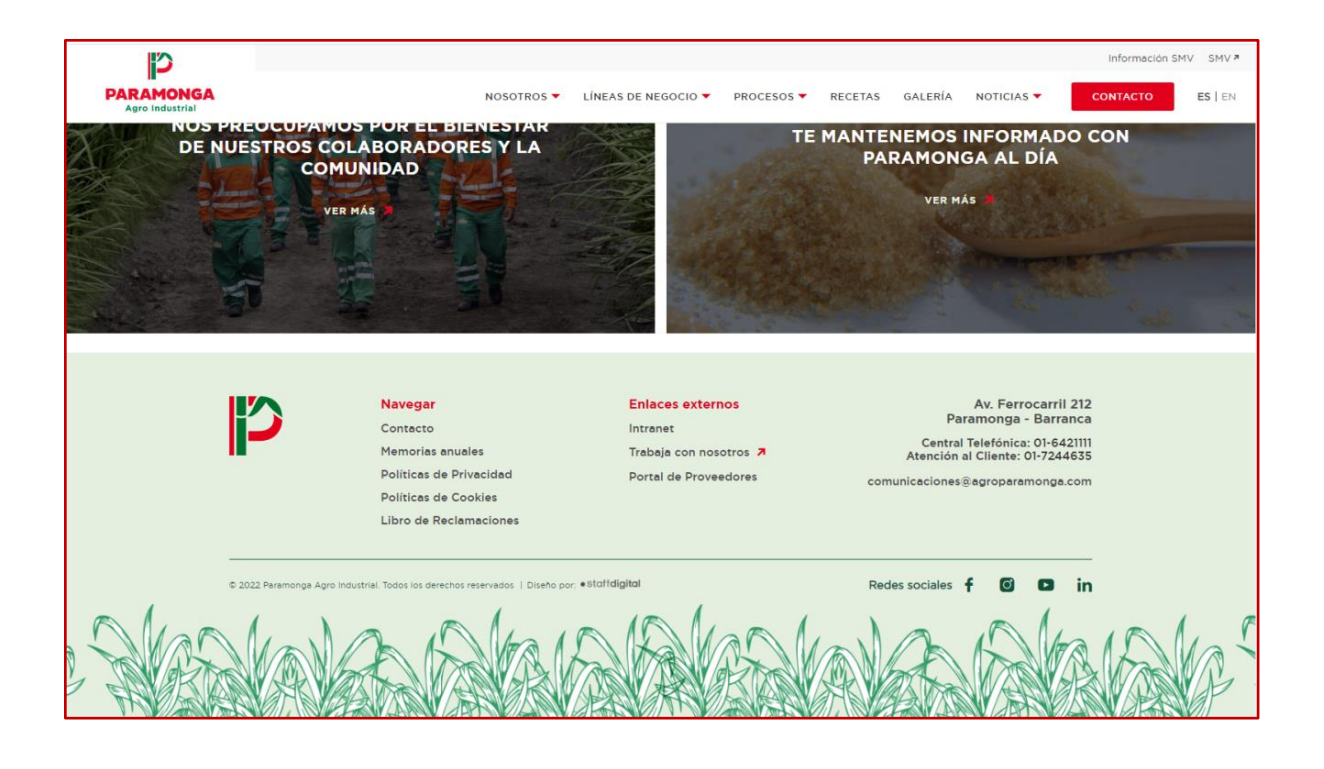

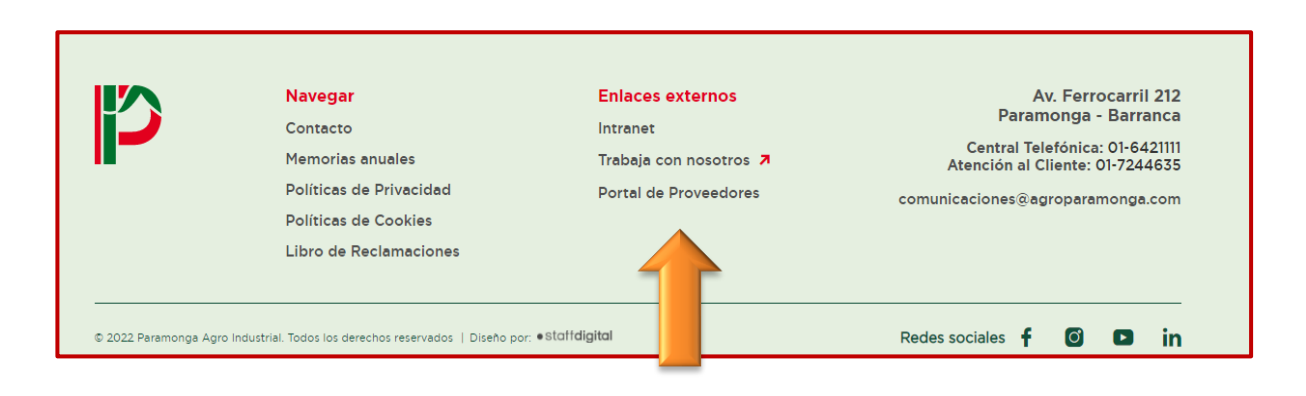

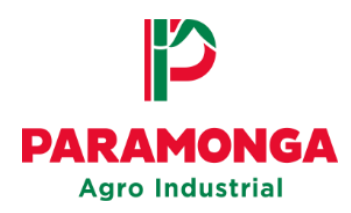

Para ingresar al Portal Web deberá colocar su número de RUC e introducir su contraseña:

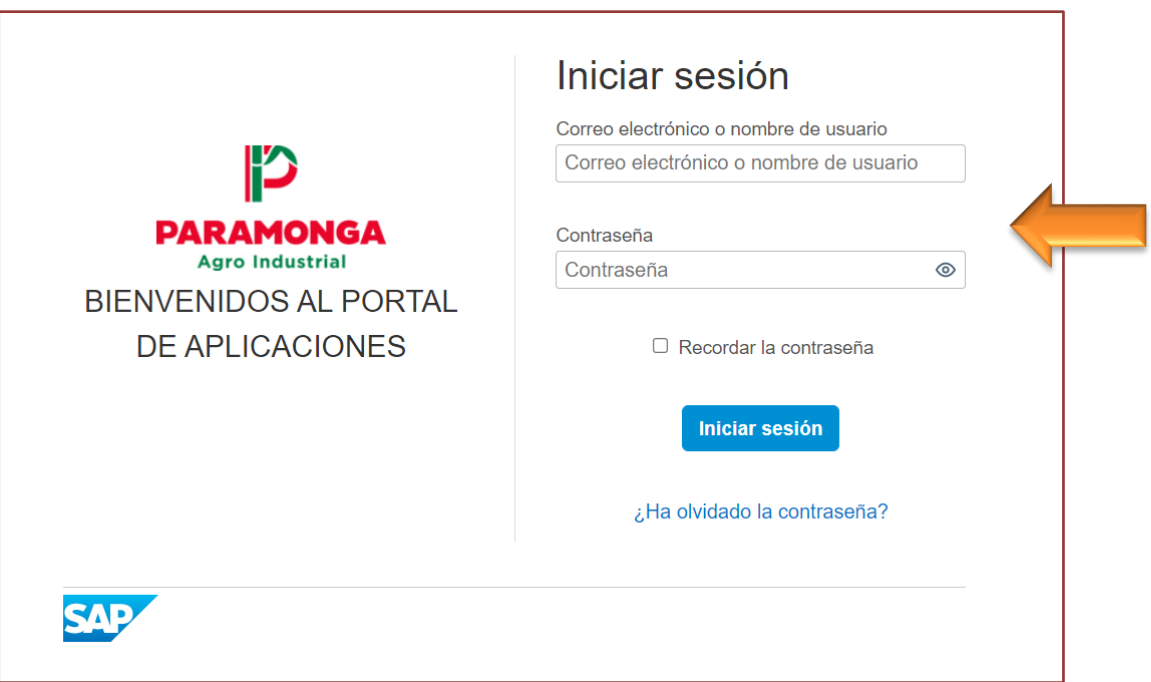

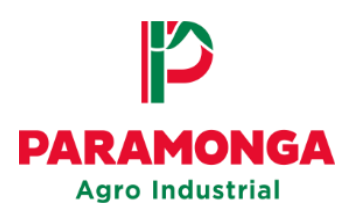

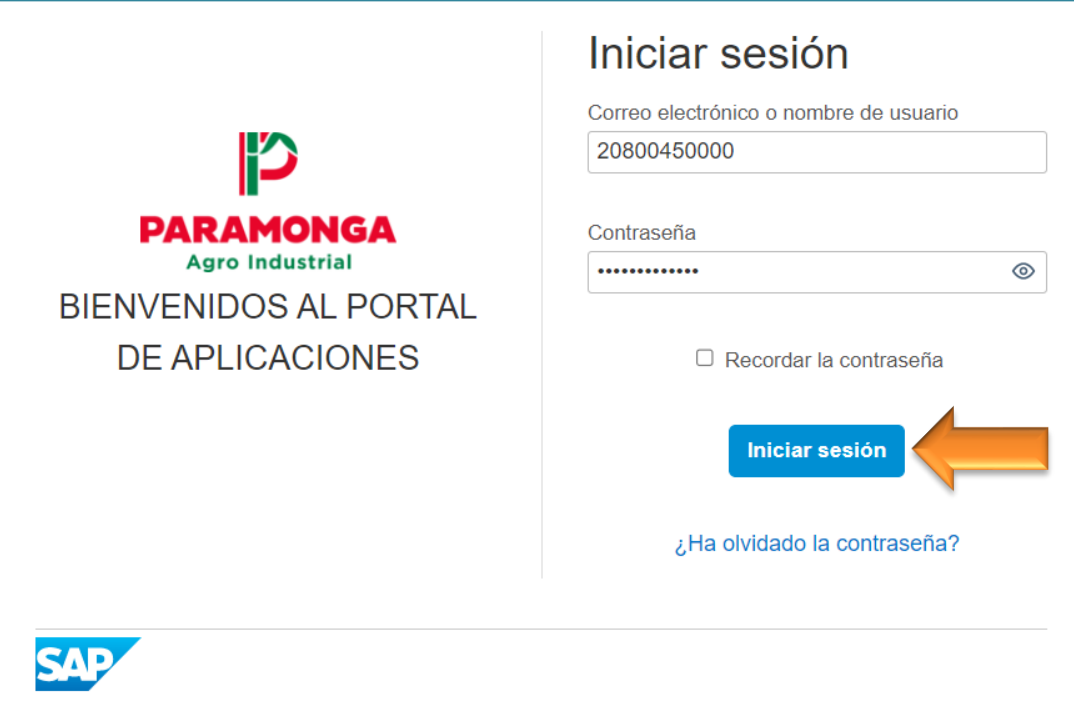

#### $2.$ **Seleccionar la empresa**

En la parte superior izquierda el proveedor tiene que indicar el RUC de la empresa a la cual emitió la factura que desea registrar:

- **Opción1: RUC 20135948641 – AGRO INDUSTRIAL PARAMONGA S.A.A**
- **Opción2: RUC 20141723601 – EL INGENIO S.A**

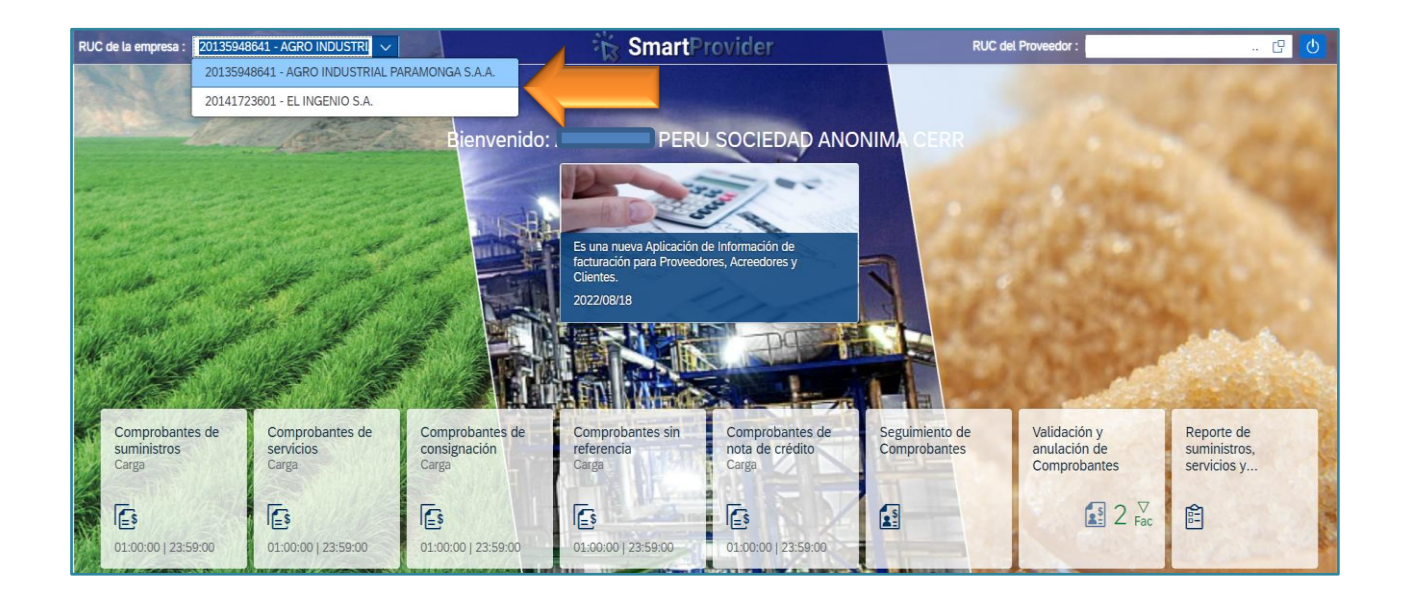

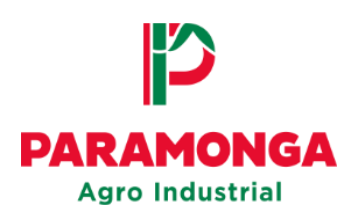

#### Registro de la Factura Electrónica  $3<sub>1</sub>$

**IMPORTANTE: Antes de cargar los documentos al Portal Web, verificar su correcta estructura.**

El proveedor debe tener en cuenta que, para el registro de las facturas electrónicas debe contar con los siguientes documentos:

- Factura (PDF)
- XML de la factura
- Guía de remisión (PDF)
- Orden de compra (PDF)
- CDR en formato XML de la factura

Los proveedores **que SI deben cargar el archivo CDR** son aquellos que emitan su comprobante electrónico desde su propio portal (OSE) con cualquier letra o número diferente a la letra "E". (Ejemplo: F001-XXX / D001- XXX, etc.)

Los proveedores **que NO deben cargar el archivo CDR** son aquellos que emitan su comprobante electrónico mediante el mismo portal de SUNAT. (Ejemplo: E001-XXX)

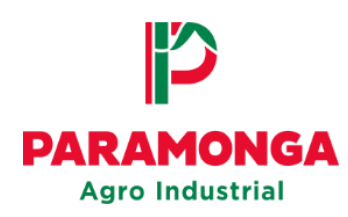

La extensión de los archivos debe constar de los siguientes códigos:

- Numero de RUC del proveedor
- Código (01) para la factura
- Código (01) para el XML
- Código (CD) para el archivo CDR
- Código (GR) para la guía de remisión
- Código (OC) para la orden de compra
- Número y serie de la factura

Ejemplo de la estructura que deben tener los documentos:

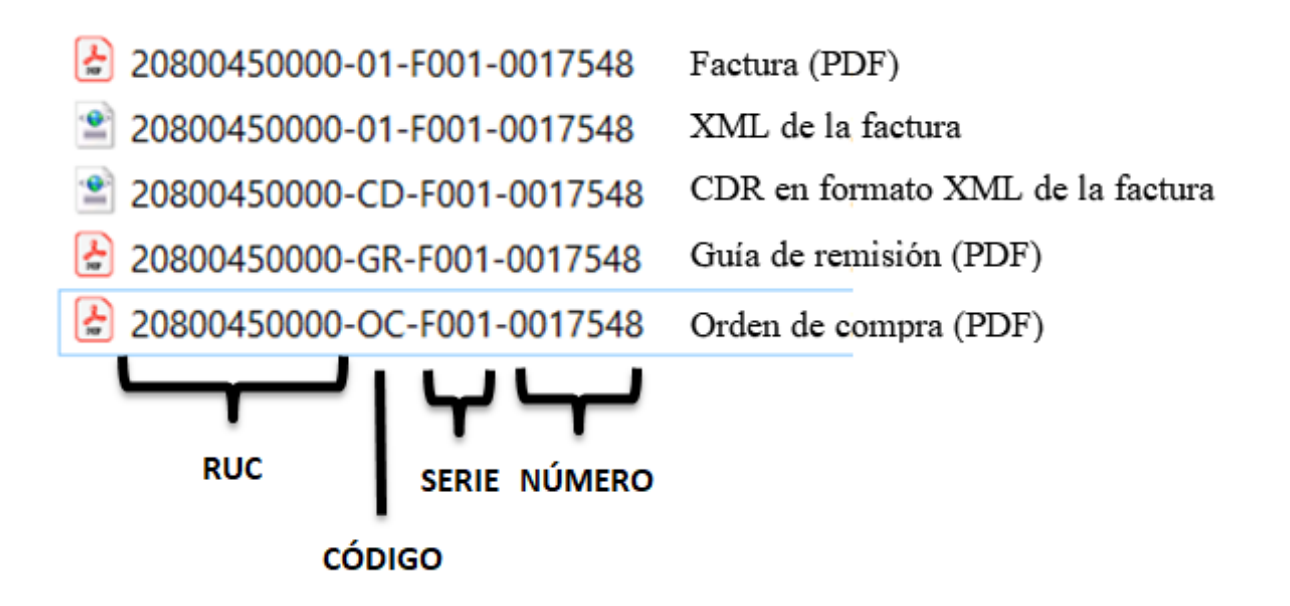

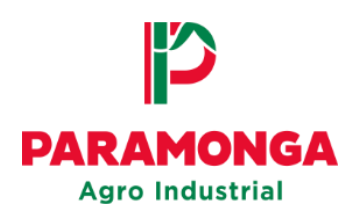

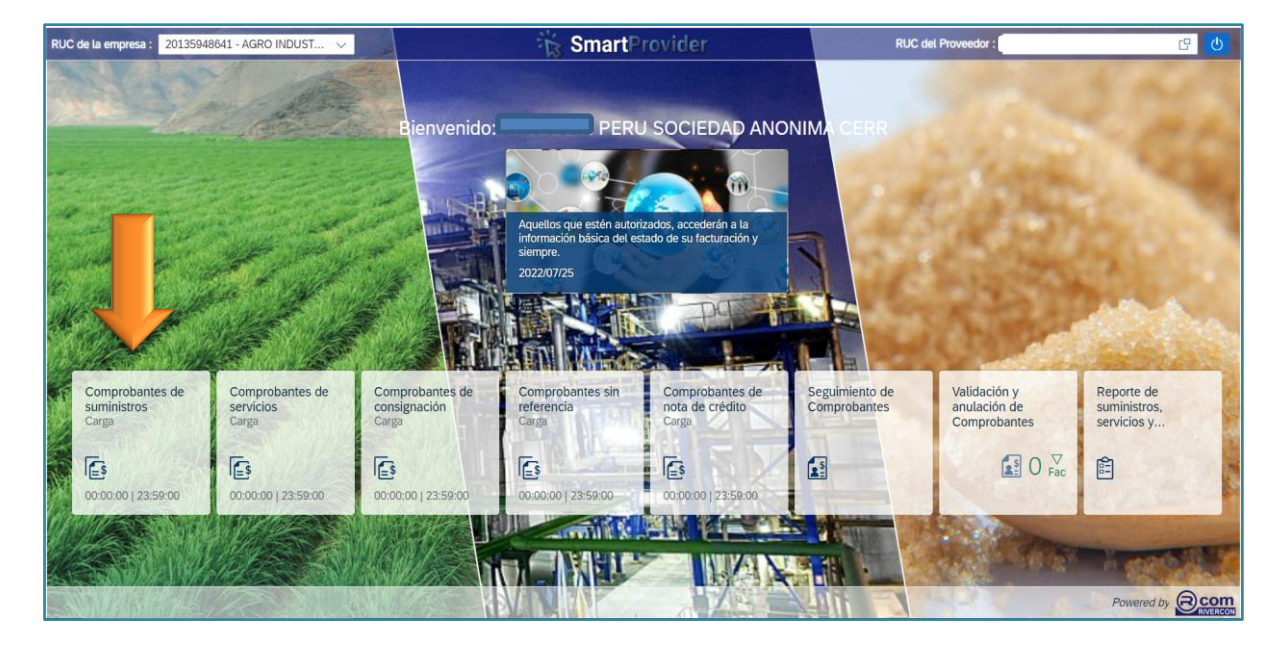

En la página de inicio seleccionar la opción **"Comprobantes de Suministros"**

Seleccionar la opción de carga **"Electrónica"**

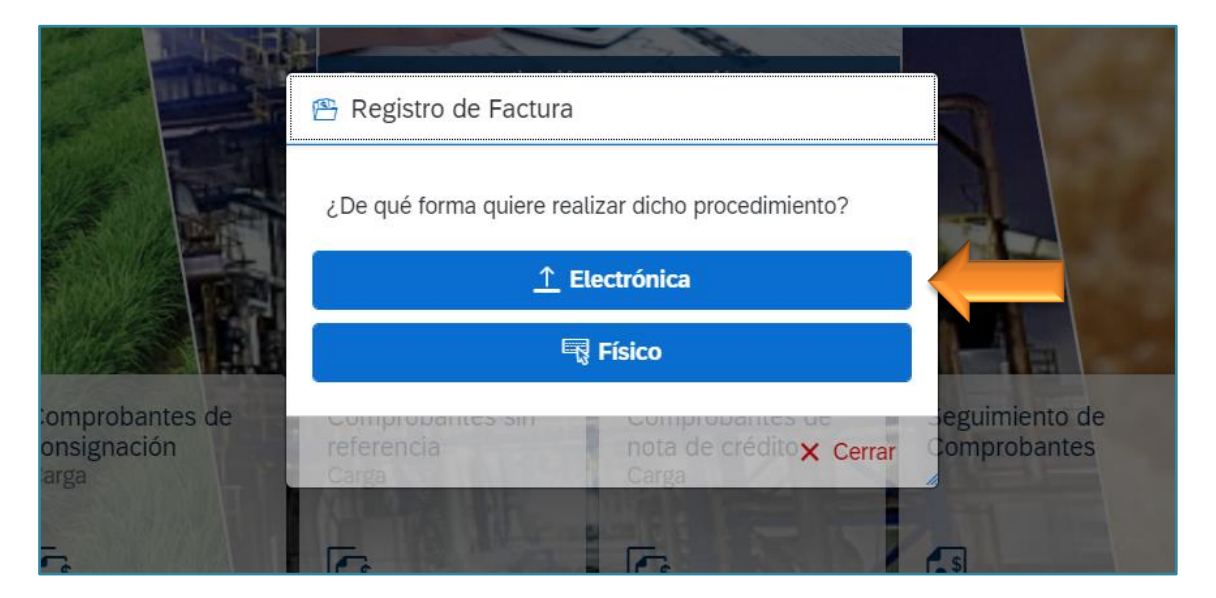

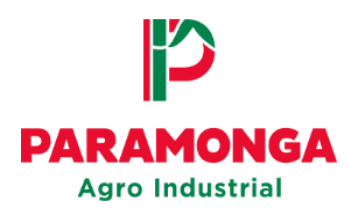

Seleccionar **"Buscar"** para realizar la carga del archivo XML

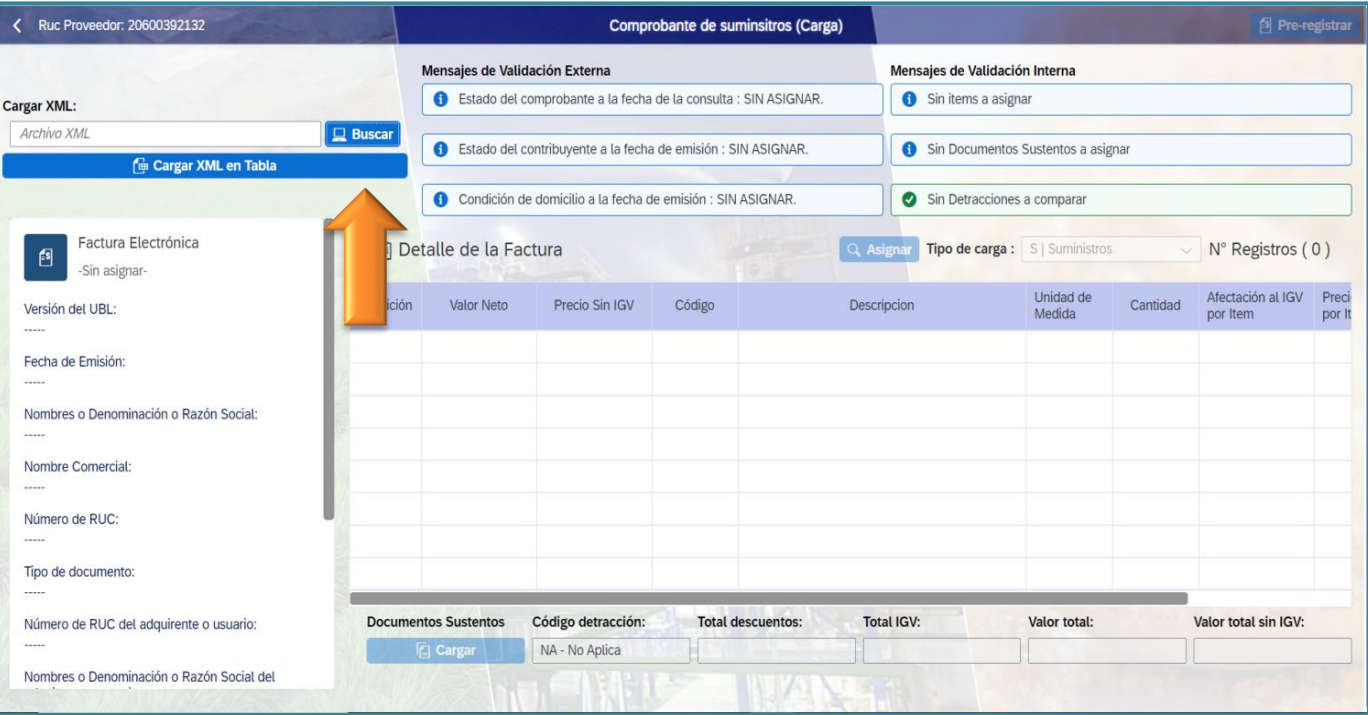

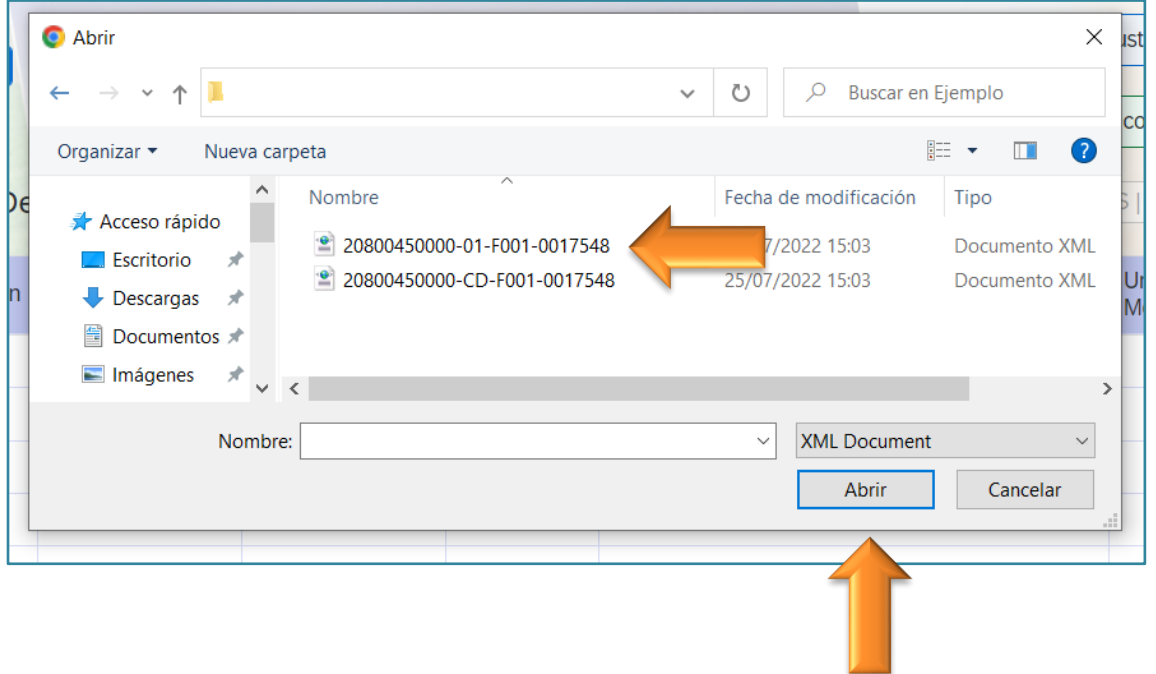

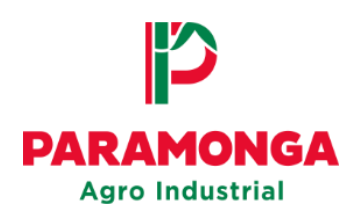

### Seleccionar **"Cargar XML en tabla"**

La validación externa con SUNAT tiene que estar en color verde para que la factura sea

válida.

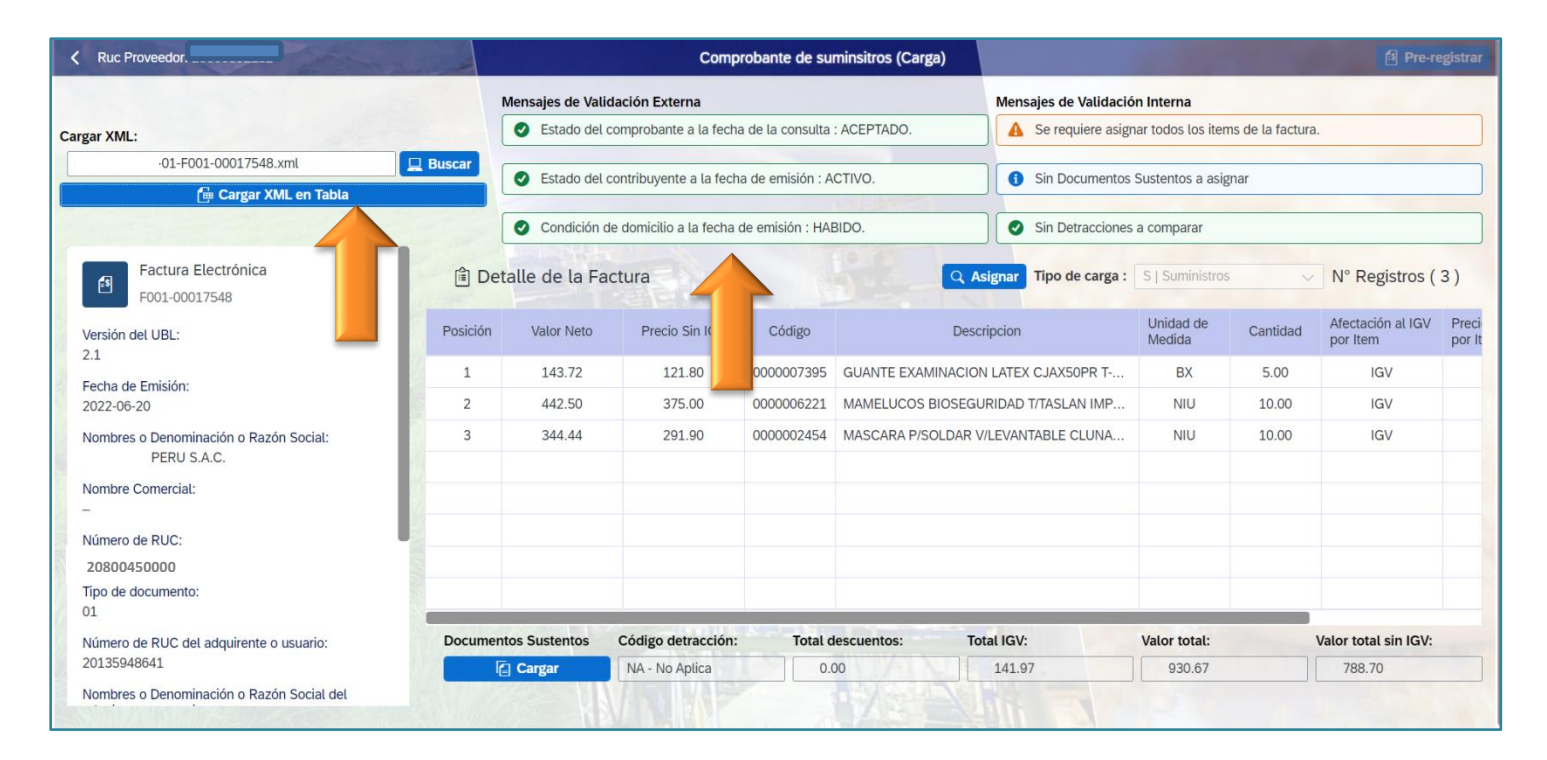

Seleccionar la opción **"Asignar"** para poder visualizar los documentos de ingreso

relacionados a la factura que el proveedor desea registrar.

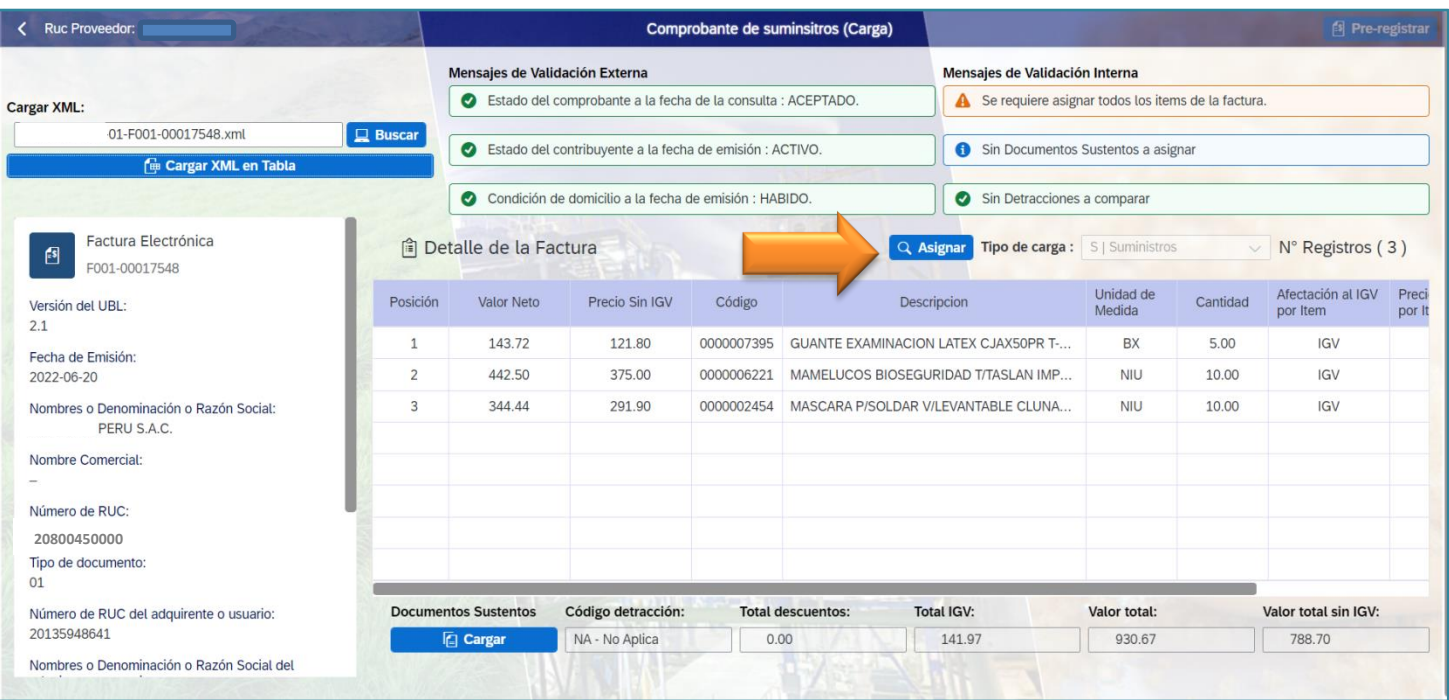

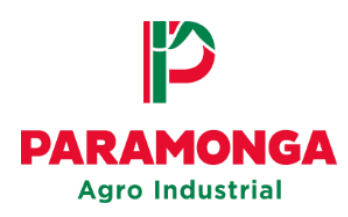

El proveedor podrá filtrar sus documentos de ingreso a través de las siguientes opciones:

- Fecha de ingreso
- N° de Orden de compra
- Guía de remisión
- Doc. Material
- Material

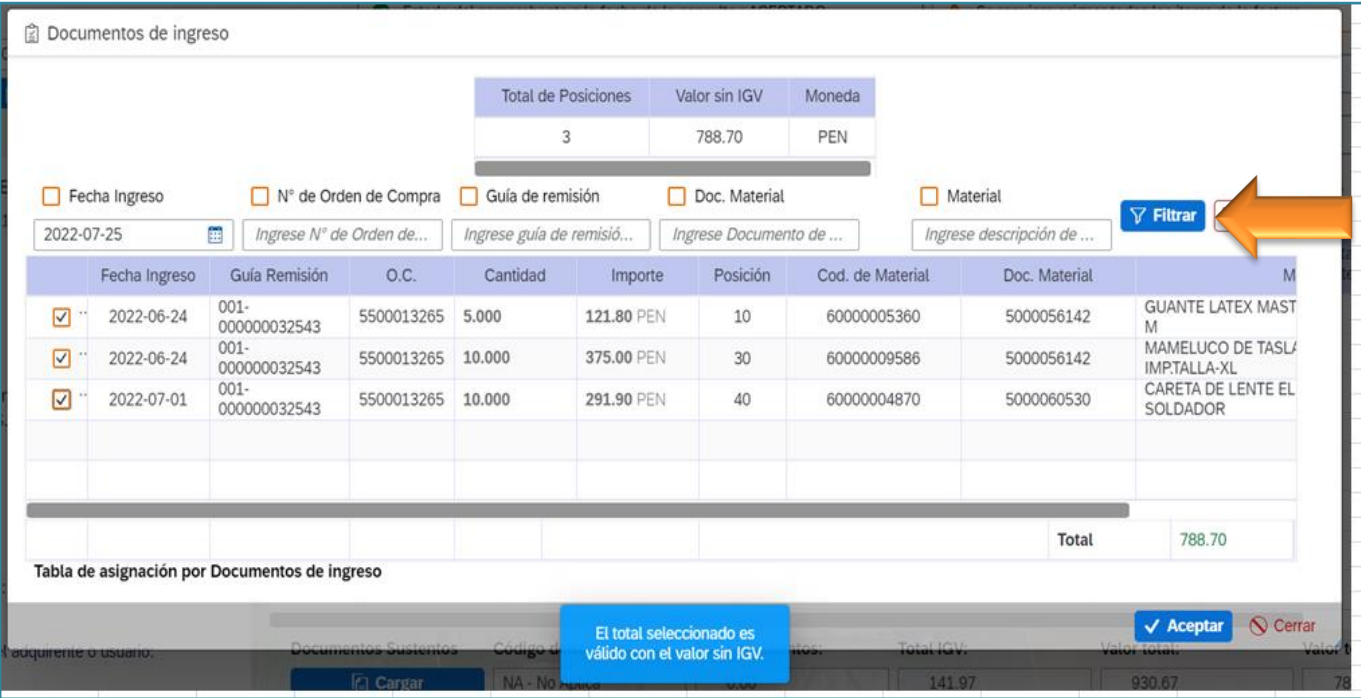

El proveedor deberá seleccionar los documentos de ingreso correspondientes a la factura que desea registrar.

Una vez realizado se mostrará un mensaje indicando si el valor de la posición de la factura y los valores seleccionados son correctos, el mensaje a visualizar es: "**El total seleccionado es válido con el valor sin IGV**"

Luego seleccionar la opción: **"Aceptar:**

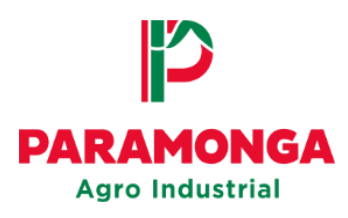

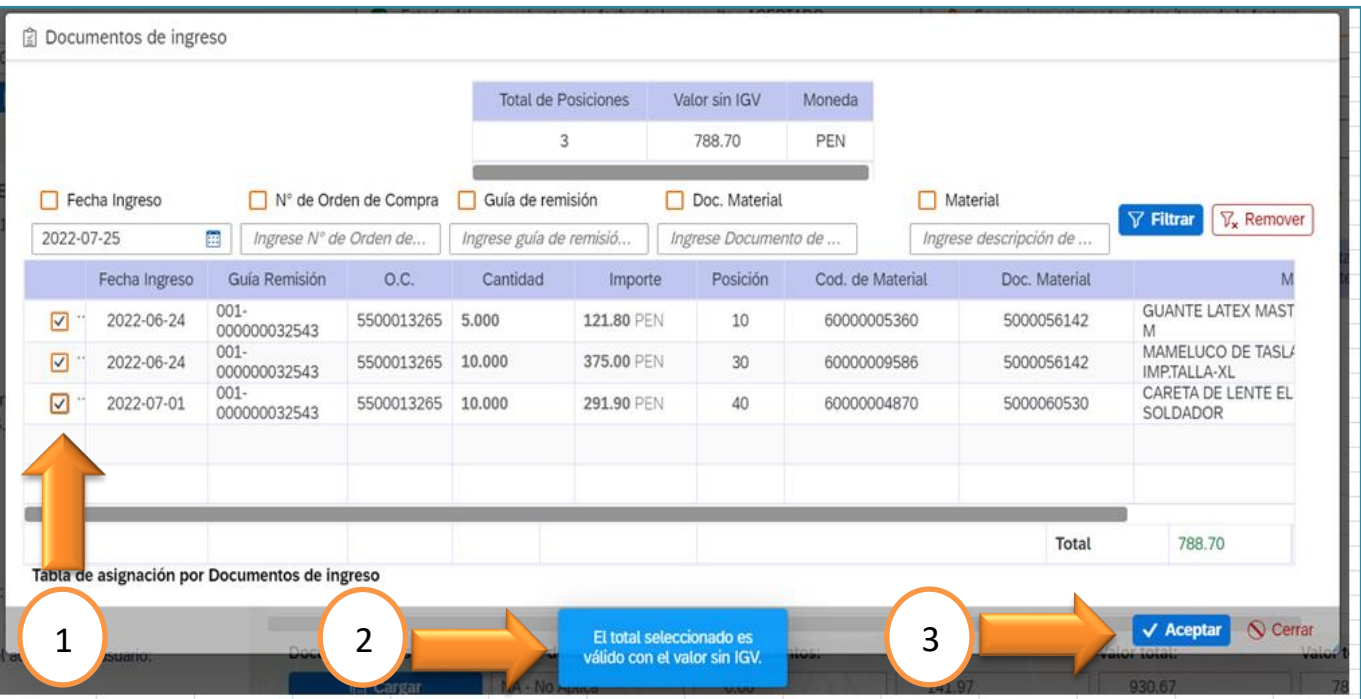

**NOTA:** Si al seleccionar los ingresos, el importe total es mayor o menor al valor de la factura, no se podrá registrar su comprobante de pago, en ese caso el proveedor tiene que comunicarse directamente con su **Agente logístico (Persona de contacto)** para que puedan verificar el ingreso.

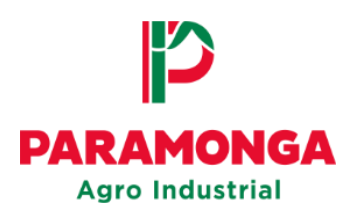

Seleccionar la opción **"Cargar"** para poder subir los documentos sustentos de la factura

(Los documentos sustentos deben ser cargados de uno a uno)

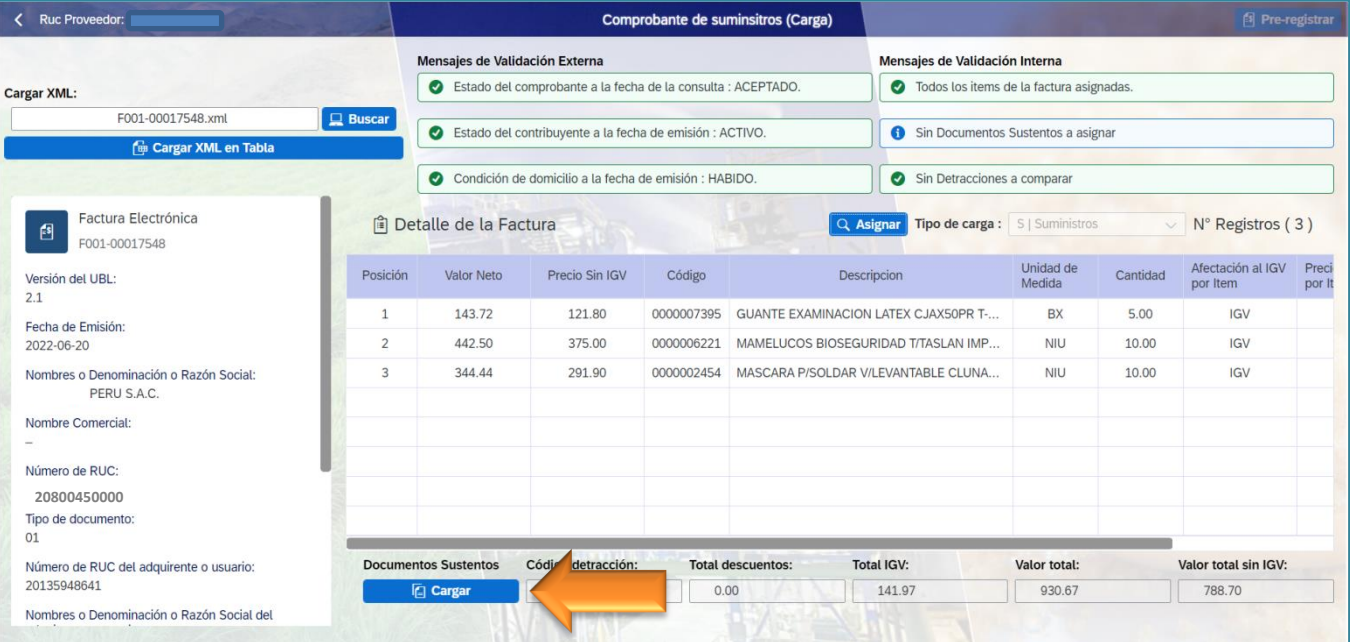

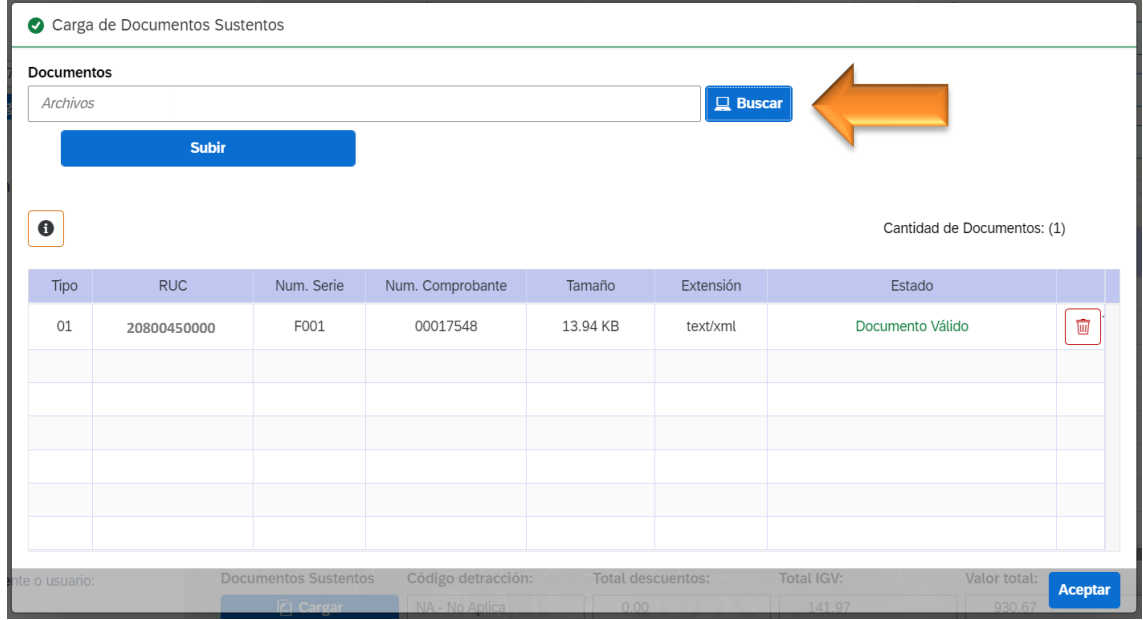

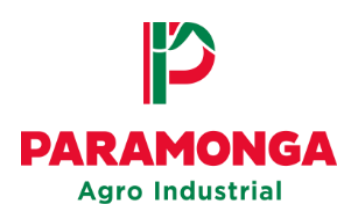

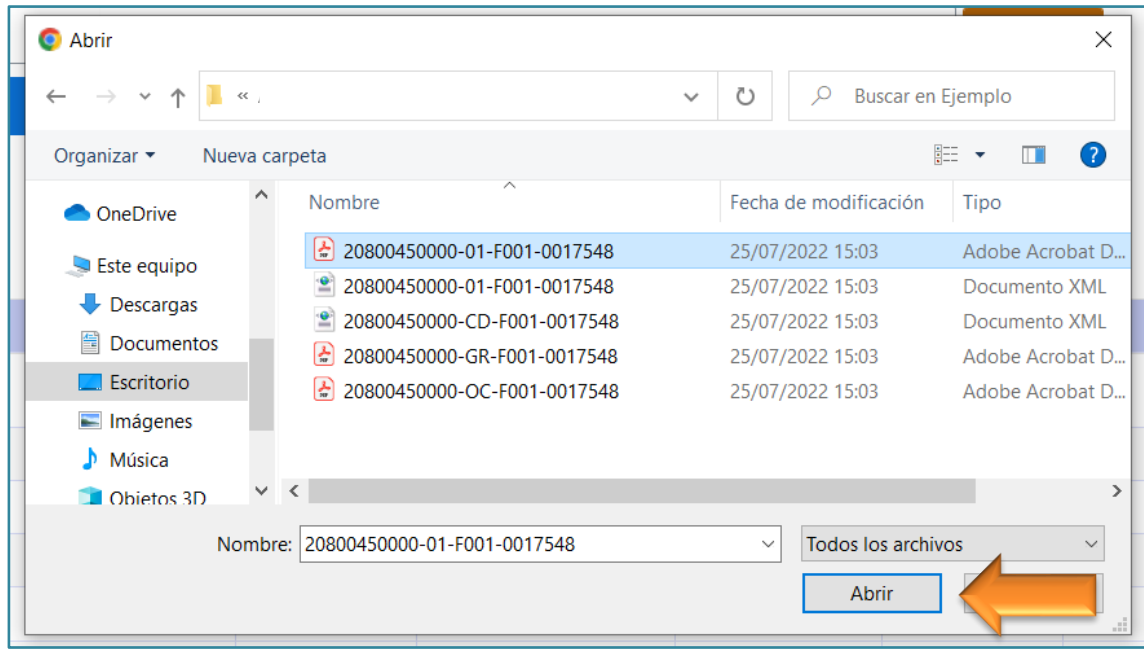

Una vez cargados todos los documentos sustentos seleccionar la opción **"Aceptar"**

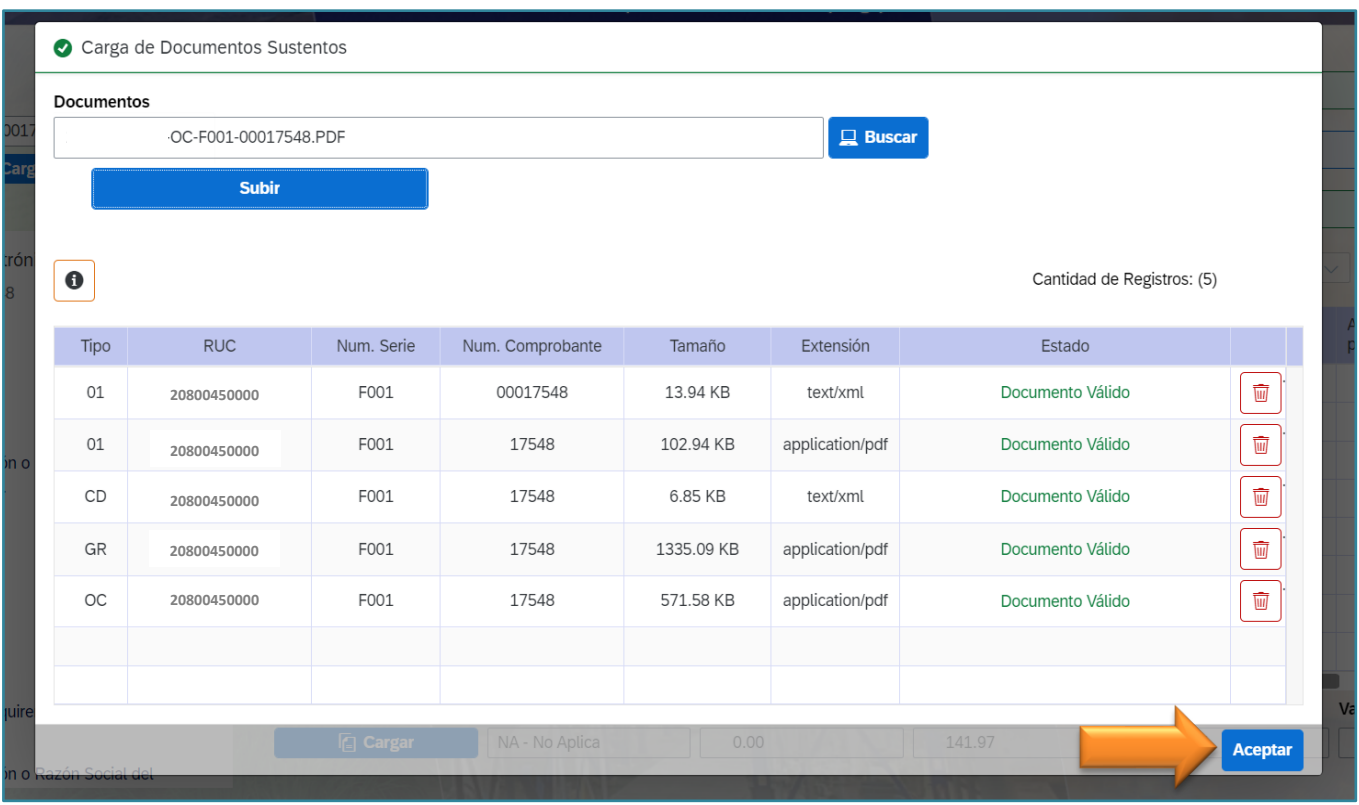

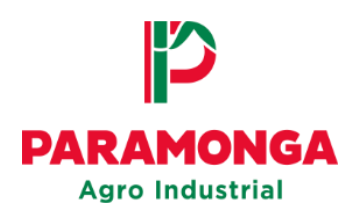

Los documentos se cargaron correctamente al Portal-Web cuando todos los mensajes de validación externa e interna se muestren de color verde.

Si la factura se cargó correctamente, se activara el botón **"Pre-registrar"**; si existiese algún error al momento de ingresar la factura, el botón no se activara hasta que se corrija.

 $\mathbf{r}$ 

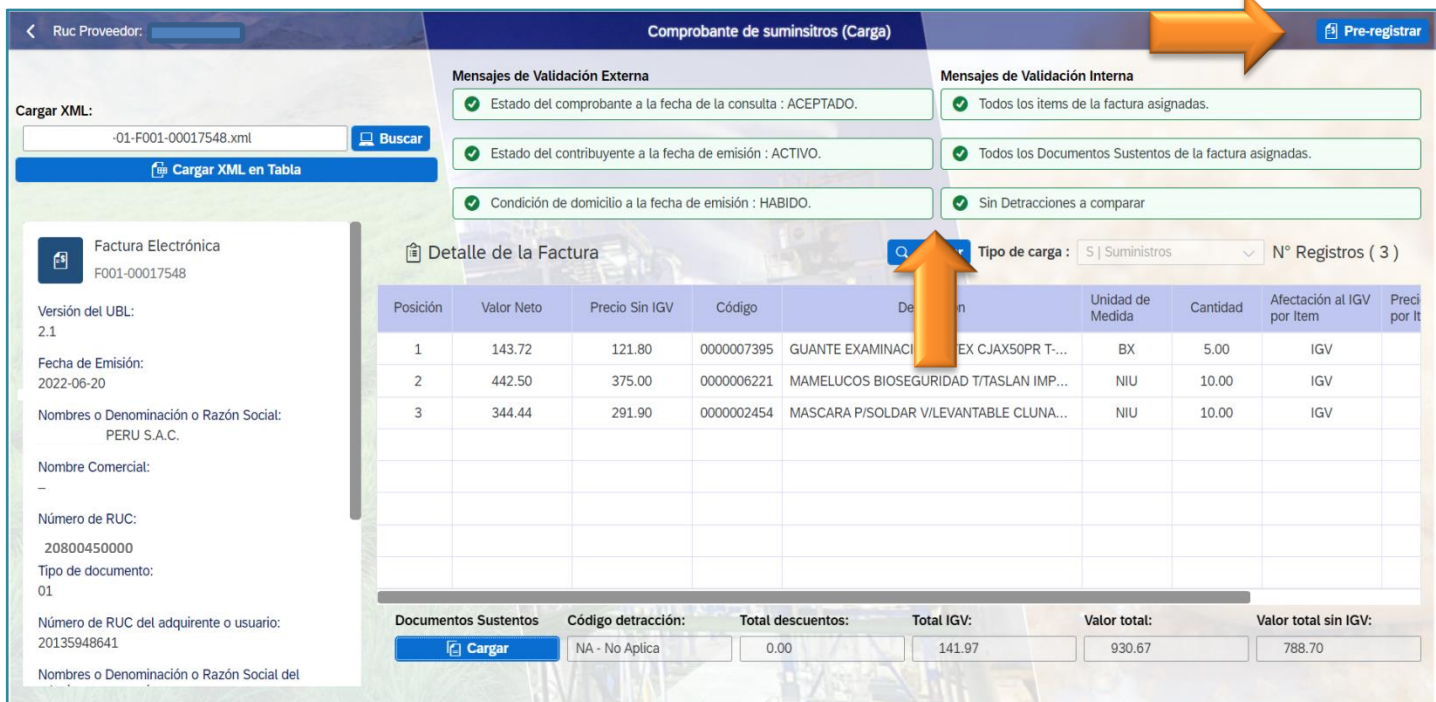

## Seleccionar la opción "**Pre-registrar"**

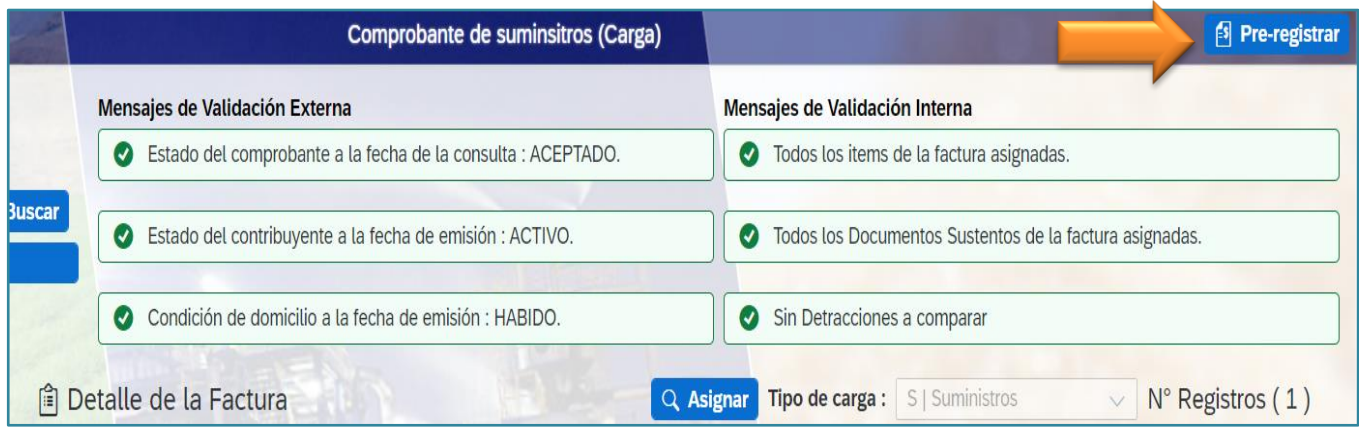

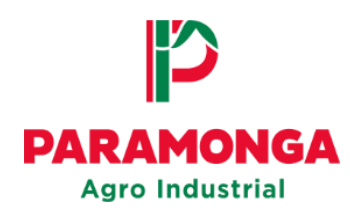

Se mostrara el siguiente mensaje, presionar el botón **"OK"**

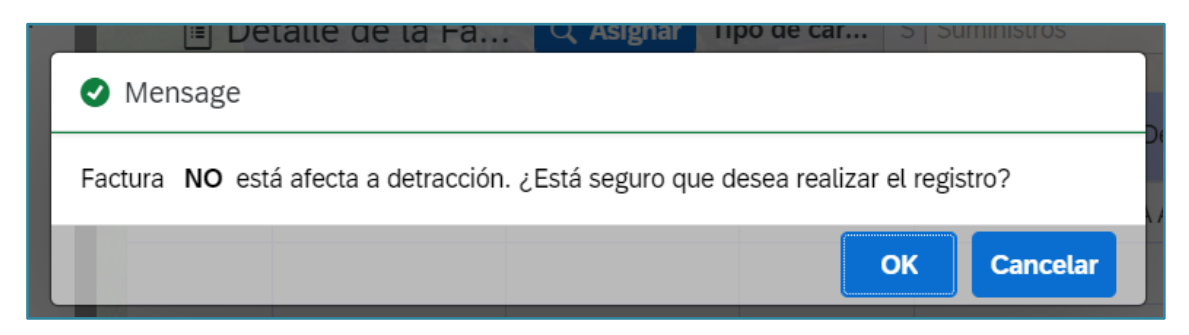

Finalmente se mostrara un mensaje informando que la factura se registró correctamente, presionar el botón **"Aceptar"**

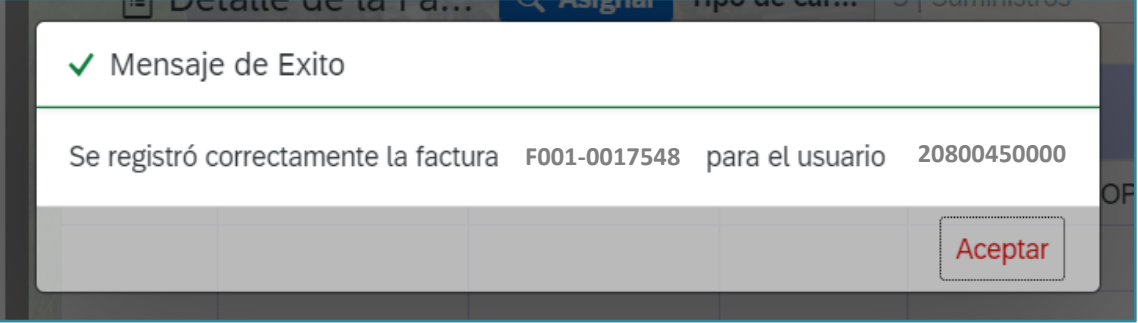

**NOTA:** El mensaje de registro no es señal de conformidad. Para ver el estado en el que se encuentra su factura deberá ir a la opción: **"Seguimiento de comprobantes"**